# **BRAVIA Signage**

用户指南<br>——

©2018,2019,2020,2021,2022,2023 Sony Corporation

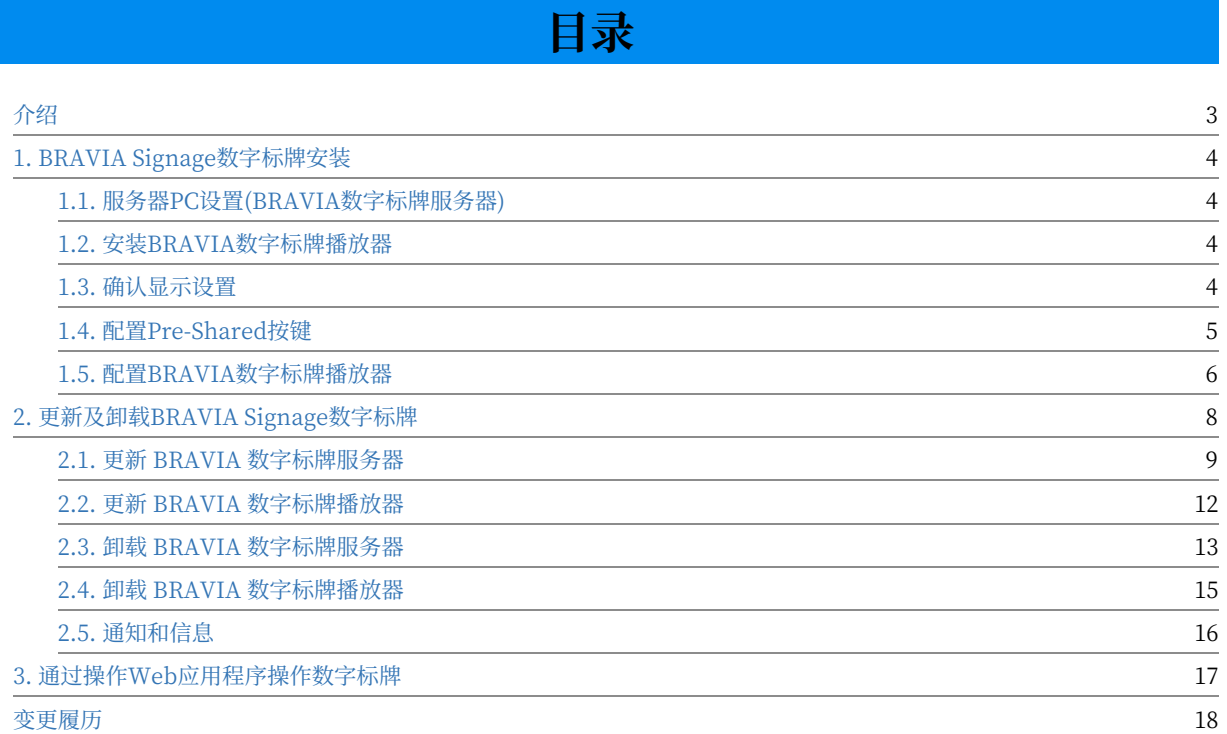

## <span id="page-2-0"></span>**介绍**

本指南描述以下内容。如果您是BRAVIA数字标牌的首次用户,请先阅 读"BRAVIA数字标牌启动指南"。

- BRAVIA数字标牌的设置
	- 初始设置
	- 版本更新
	- 卸载
- 带有操作Web应用程序的标识操作

## <span id="page-3-0"></span>**1. BRAVIA Signage数字标牌安装**

本节描述服务器的设置和显示。程序概述如下:

- [A] 服务器(BRAVIA数字标牌服务器的设置)
- [B]显示(BRAVIA数字标牌播放器设置)
	- [2] 显⽰设置(必需)
	- [3] 预共享密钥设置(可选)
	- [1] 安装 BRAVIA Signage Player(必需)
	- [4] BRAVIA数字标牌播放器设置(必需)

#### <span id="page-3-1"></span>**1.1. 服务器PC设置(BRAVIA数字标牌服务 器)**

请参阅"BRAVIA数字标牌启动指南"中的第4章。

#### <span id="page-3-2"></span>**1.2. 安装BRAVIA数字标牌播放器**

有关操作步骤,请参阅"启动指南"的第 4 章。

#### <span id="page-3-3"></span>**1.3. 确认显⽰设置**

请参阅"BRAVIA数字标牌启动指南"中的第4章。

### <span id="page-4-0"></span>**1.4. 配置Pre-Shared按键**

BRAVIA将预共享密钥作为配置。 此配置限制没有预共享密钥的应用程序控 制电源打开/关闭、重新启动等。 您可以使用config配置BRAVIA标识的预共 享密钥。 txt在"附录IV. config"中描述。 操作Web应用程序右上角[help] 的txt规范。

- Network > Home Network > IP control > Authentication Set "Pre-Shared Key"
- Network > Home Network > IP control > Pre-Shared Key Set key

如果你使用这个功能,配置显示和BRAVIA数字标牌播放器与以下程序:

[1] 将显示器切换到 Pro 设置模式。有关如何切换到 Pro 设置模式和 Pro 设 置的详情,请参阅 BRAVIA Professional Displays Knowledge Center。

[2] 如上所述配置显示设置。

[3] 更改显示为酒店/专业模式。

[4] 编辑config的"预共享密钥"。 txt作为过程[2]中的一个键值, 使用 config.txt配置BRAVIA数字标牌播放器。 注意,当BRAVIA预共享键值与 config的"预共享键"不匹配时。 txt, 显示器上没有显示错误消息,因为 BRAVIA数字标牌播放器无法启动。

## <span id="page-5-0"></span>**1.5. 配置BRAVIA数字标牌播放器**

#### **1.5.1. 配置并启动BRAVIA数字标牌播放器**

本程序参见《BRAVIA数字标牌启动指南》第4章,参见《附录IV. config》。 操作Web应用程序右上角[help]的txt规范。 关于配置的细节。 ⽤于配置的txt。

#### **1.5.2. 停⽌并重新启动BRAVIA数字标牌播放器**

[1] 按[HOME]按钮, 选择显示在主屏幕上的如下应用程序图标。

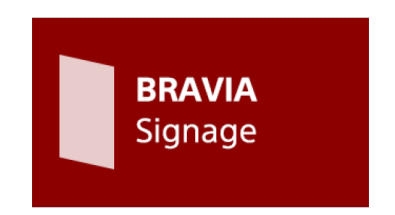

[2] 配置如下图所示开始。选择[停止], [确定], BRAVIA数字标牌播放器就会 停止。

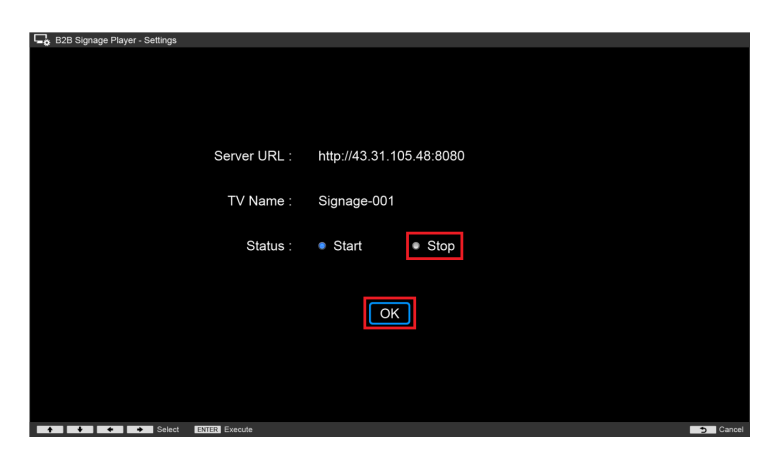

当BRAVIA数字标牌播放器停⽌时,当执⾏与上⾯相同的过程时,配置也会启 动。 选择[Start]并按[OK]后, BRAVIA数字标牌播放器再次开始运行。

另外, 在插入USB闪存时要配置。 txt到显示USB端口当显示打开时, 配置开 始。 这个操作可以安装在上⾯的过程[1]中。

#### **1.5.3. 更改BRAVIA数字标牌播放器的配置**

使用配置插入USB闪存时,可以更改显示配置。更新了txt以将配置更改为显 示USB端口。 在这种情况下, config.txt中的"override"键必须 为"true"。另外,操作web应用程序的[显示管理]页面只能更改显示名称, 本程序请参考操作web应用程序右上角的[帮助]。

#### <span id="page-7-0"></span>**2. 更新及卸载BRAVIA Signage数字 标牌**

本节描述 BRAVIA 数字标牌的更新和卸载。程序概述如下:

- [A]更新 BRAVIA 数字标牌
	- [1]更新 BRAVIA 标识服务器(必需)
	- [2]更新 BRAVIA 标牌播放器(可选)
- [B]卸载 BRAVIA 数字标牌
	- [1]卸载 BRAVIA 数字标牌服务器(必需)
	- [2]卸载 BRAVIA 数字标牌播放器(可选)

此外,BRAVIA 数字标牌服务器和 BRAVIA 数字标牌播放器在连接时互相检 查各自的版本,以便正常运行。 仅在以下情况下允许连接。

- 使用 BRAVIA 数字标牌 1.7.3 或更早版本, 且 BRAVIA 数字标牌服务器版本与 BRAVIA 数字标牌播放器相同。
- 使用的是 BRAVIA 数字标牌 1.7.4 或更高版本,并且 BRAVIA 数字标牌播放器版本与 BRAVIA 数字标牌服务器相同或更 早。

### <span id="page-8-0"></span>**2.1. 更新 BRAVIA 数字标牌服务器**

本节将介绍安装在服务器上的 MongoDB 和 BRAVIA 标牌的更新过程。 在 旧版本的 BRAVIA 数字标牌服务器上注册的信息在这次更新中被重写。

[1] 将包中的"windows"文件夹复制到服务器上的任何目录中。

[2] 右键单击"设置。在"windows"文件夹中选择"bat",选择"Run as administrator"。显示如下窗口:

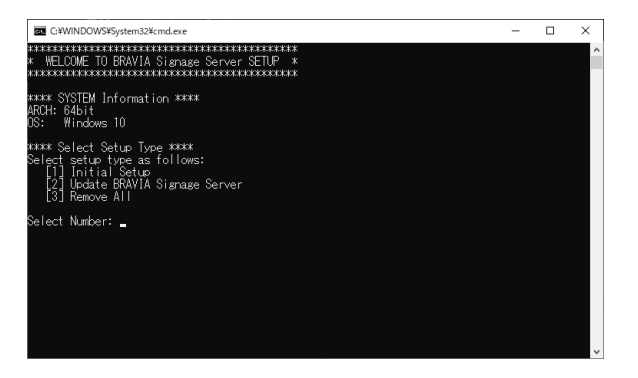

如果目录路径名包含半宽度的字母, 例如 '@#\$%^&()\_+~-=`{}[]', 不能根 据这些字母的组合显示上面的屏幕。 如果屏幕不显示, 请确认目录路径名。

[3] 在此窗口输入"2", 按下"ENTER"键如下图所示, 弹出 MongoDB 安 装窗口如下图所示,并按照指导进行更新。

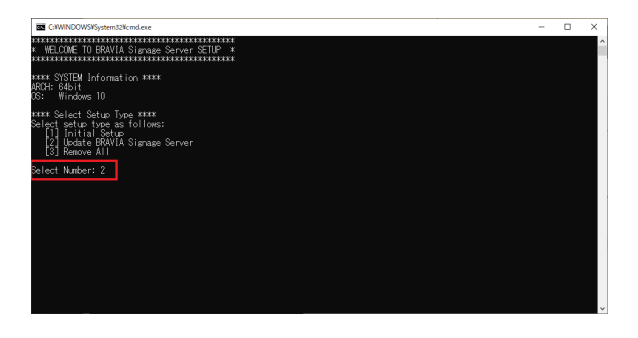

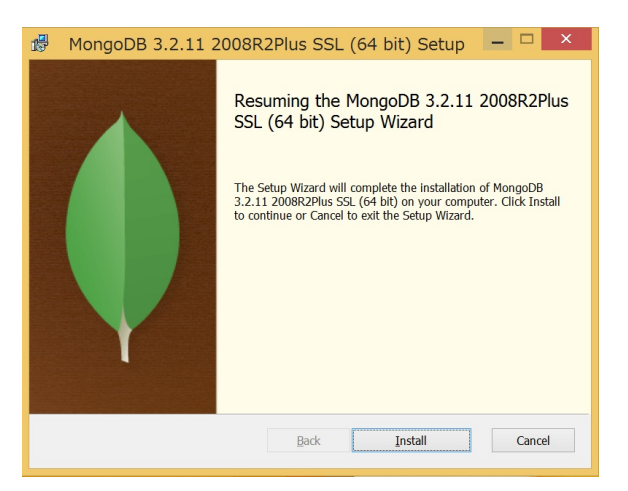

[4] 更新 MongoDB 之后, 配置将自动执行。

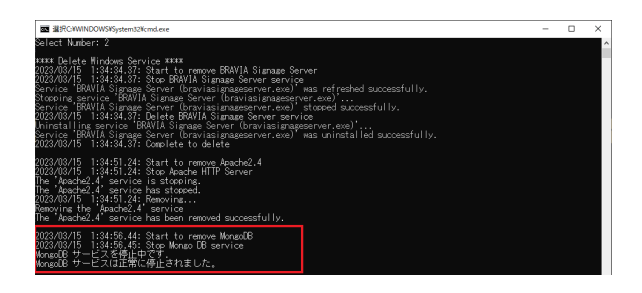

[5] 接下来更新 BRAVIA Signage Server。如果尚未设置 BRAVIA Signage Server 的验证, 请先设置验证。默认情况下启用验证, 但可以选择禁用。请 在了解风险后进行选择。(请指定 8 字以上的字符串作为密码, 包括字母和 数字。)

[6] 设置验证后, BRAVIA Signage Server 的安装程序将启动。按照画面的 指示继续安装。

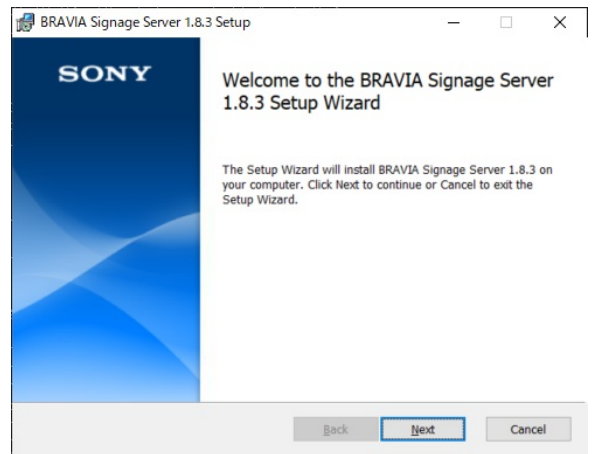

[7] 安装结束后, 进行 BRAVIA Signage Server 服务注册。要注册该服务, 需要输入当前 Windows 登录用户的密码。如果输入错误的密码, 服务将启 动失败。此时会要求再次输入密码,因此请再次输入。

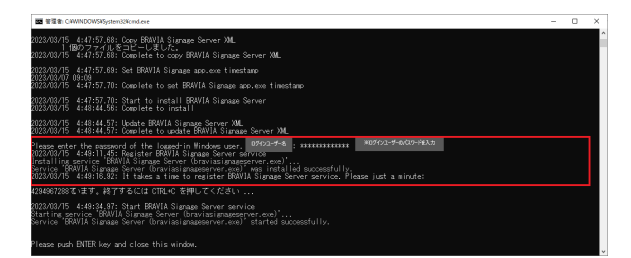

[8] 服务注册完成后,将显示以下画面。最后按下 ENTER 键,关闭窗口。 [9] 双击在桌面上创建的下列快捷方式图标。

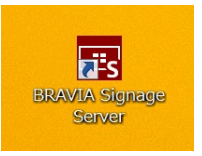

#### 双击时, 操作 Web 应用程序将在服务器上的浏览器中打开。

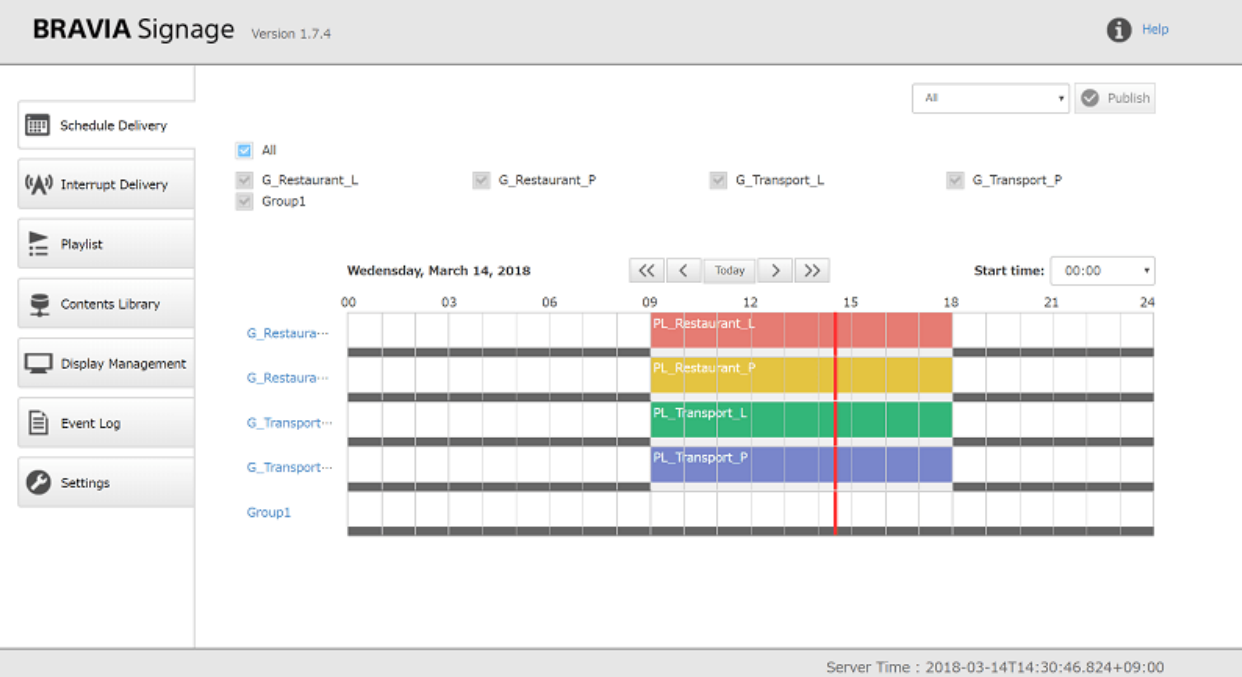

#### <span id="page-11-0"></span>**2.2. 更新 BRAVIA 数字标牌播放器**

本节描述如何在显示中更新 BRAVIA 数字标牌播放器。

[1] 如果您使用的是 Android 10.0 或更高版本的 BRAVIA, 并且在操作过程 中禁用了通过 U 盘的安装, 请启用该设置。有关操作步骤, 请参阅"启动指 南"的第4章。

[2] 复制 "extapp\_installer.pkg" 在 USB 闪存的根⽬录下的包中。

[3] 打开显示器, 将 USB 闪存插入显示器上的 USB 端口。

[4] 在安装程序启动时, 按照安装程序的说明更新这个应用程序。

[5] 接下来, 复制 "extapp\_installer.pkg" 在 BRAVIASignageLauncher 文件夹下到 USB 闪存中的根文件夹。

[6] 执⾏与上述[2]和[3]相同的过程。

[7] 更新后, 使用 config.txt 配置 BRAVIA 数字标牌播放器。请参阅 1.5. Configure BRAVIA Signage Player 获取详细信息。

注意)安装过程中请勿关闭或拔下显示器。它可能导致显示崩溃。

#### <span id="page-12-0"></span>**2.3. 卸载 BRAVIA 数字标牌服务器**

在本节中,卸载服务器上的安装和配置的卸载的过程是卸载。 注册到 BRAVIA 数字标牌服务器的信息不会通过卸载删除。

[1] 复制包中的"windows"文件夹,使用与服务器中任何目录上安装的版本 相同的版本。

[2] 右键单击"设置。在"windows"文件夹中选择"bat",选择"Run as administrator"。显示如下窗口:

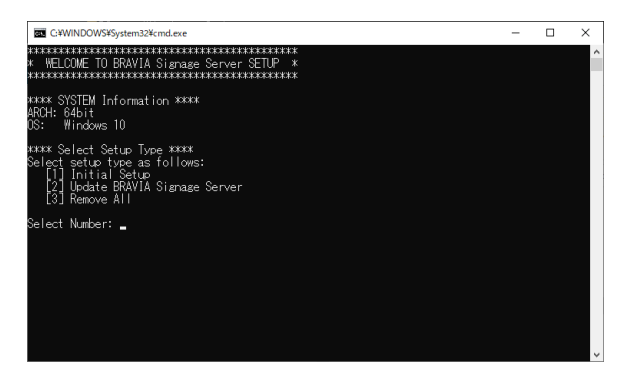

如果目录路径名包含半宽度的字母, 如 '@#\$%^&()\_+~-=`{}[]', 不能根据 这些字母的组合显示上面的屏幕。 如果屏幕不显示, 请确认目录路径名。

[3] 输入"3"并按下"ENTER"键, 如下图所示, 安装和配置的内容将自动 删除。

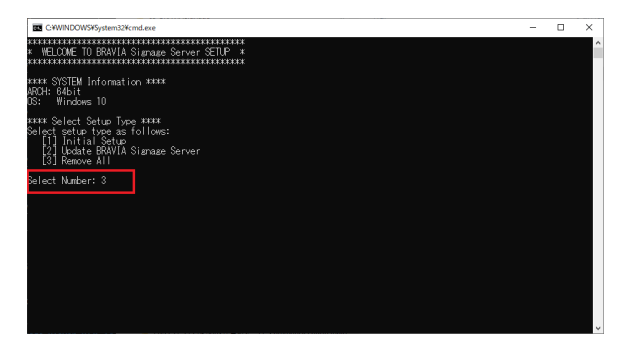

[4] 如果卸载过程中显示"Microsoft Visual c++ 2015 Redistributable(x64)"窗口, 则按[卸载]按钮进行卸载。

[5] 卸载 "Microsoft Visual c++ 2015 Redistributable(x64)"后, 按下[关 闭]按钮。

[6] BRAVIA 数字标牌服务器、Apache 和 MongoDB 的卸载消息如下所示:

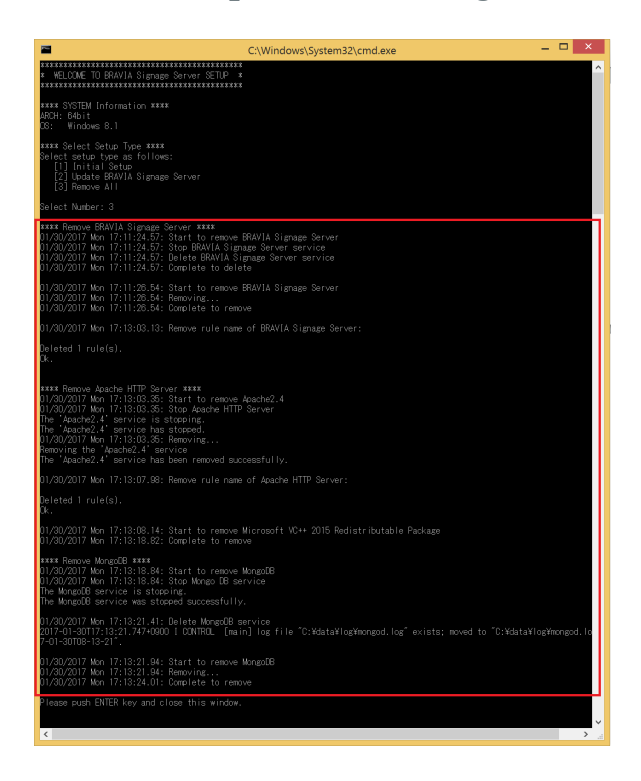

[7] 按"ENTER"键关闭窗口。

[8] 与前⾯的描述⼀样,注册到 BRAVIA 数字标牌服务器的信息不会通过卸载 删除。如果信息是不必要的,可以进行手动删除数据,如下所示:

- 保存在 MongoDB: "C:\data"目录下的信息
- Apache: "C:\Apache24" 目录中的日志和内容

#### <span id="page-14-0"></span>**2.4. 卸载 BRAVIA 数字标牌播放器**

本节描述如何卸载显示中的 BRAVIA 数字标牌播放器。

[1] 如果您使用的是 Android 10.0 或更高版本的 BRAVIA, 并且在操作过程 中禁用了通过 U 盘的安装, 请启用该设置。有关操作步骤, 请参阅"启动指 南"的第4章。

[2] 复制"extapp\_installer 副本。与在 USB 闪存根⽬录下的包中安装的版 本相同。

[3] 打开显示器, 将 USB 闪存插入显示器上的 USB 端口。

[4] 在安装程序启动时, 按照安装程序的说明卸载此应用程序。

[5] 接下来, 复制 "extapp\_installer.pkg" 与安装在 BRAVIASignageLauncher ⽂件夹下的包中的版本相同,安装到 USB 闪存 中的根⽂件夹中。

[6] 执⾏与上述[2]和[3]相同的过程。

注意)在安装过程中不要关闭或拔出显示器。它可能导致显示器故障。

## <span id="page-15-0"></span>**2.5. 通知和信息**

#### 本节描述 BRAVIA 数字标牌设置的通知和信息。

#### **BRAVIA 数字标牌降级**

在当前和早期版本中, BRAVIA 数字标牌不支持降级。 如果降级是使用比当前版本更早的安装程序执行的, 则不支持包括 播放列表和日程安排在内的信息。

#### **安装后 BRAVIA 数字标牌播放器卸载**

在 1.7.2 版本或者, 如果您想安装 BRAVIA 数字标牌播放器后,卸载它,您需要配置 config.txt that "override" key is "ture". 如果不是"true", 卸载 BRAVIA 数字标牌播放器之前的配置将被记忆。

#### <span id="page-16-0"></span>**3. 通过操作Web应⽤程序操作数字标 牌**

#### 您可以从操作Web应用程序的右上角[help]打开指南。 请参阅关于如何使用 操作Web应⽤程序的指南。

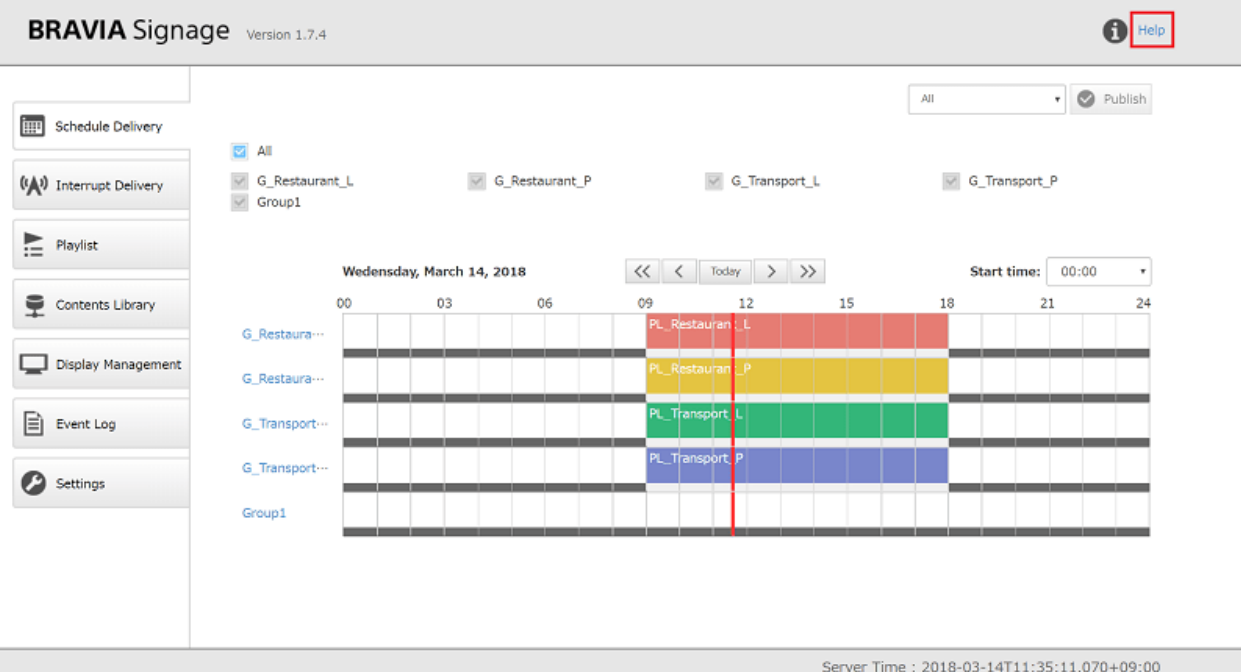

<span id="page-17-0"></span>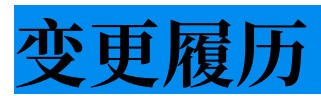

#### **1.7.4**

- 所有: 修改缺失的描述和描述的表达式,设计。
- 第一章
	- o 1.5: 移动常规描述 config.txt 帮助页面。
	- 1.6: 将常规描述移到相关过程和描述中。
- 第二章
	- 2.2: 因附加功能而更改过程。
	- 2.4: 因附加功能而更改过程。
- 第四章及第五章
	- 将常规描述移到相关过程和描述中。

### **1.8.1**

- 1章
	- o 删除了针对非 Android 机型的操作步骤
	- 添加了针对 Android 10.0 或更⾼版本机型的操作步骤

#### **1.8.3**

● 2章

更改了更新和卸载过程